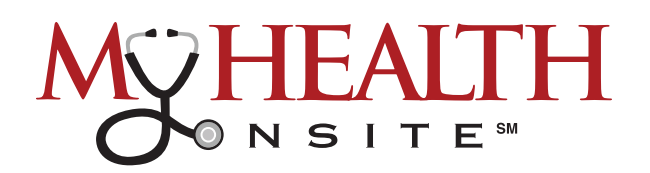

# HEALOW® TELEVISIT APPOINTMENT USER GUIDE

*Note: If you installed the healow app prior to May 1, 2020, you may need to delete the App and reinstall.*

#### ► JOIN TELEVISIT APPOINTMENTS BY HEALOW APP

**STEP 1**: Open App Store® from your iPhone® or Google Play™ from your Android phone, *search healow app and download*. Tap in the App Store or Install in Google Play. *NOTE: Make sure the application you are installing is the one developed by eClincalWorks®, LLC*.

**STEP 2**: **Initialize a Televisit by opening healow app**, a tap "**Get Started**". **Accept Location, Camera, & Microphone** to be able to use functionality of televisit. Enter the "**Practice Code**" (**DAAEBD**) to prompt **login for user name & password**. Accept the Terms and Conditions for the healow application, verify the account by entering "**Date of Birth**", then **create and confirm a 4-digit PIN** of your choice.

## **Now You Are Ready To: START TELEVISIT ► COMPLETE QUESTIONNAIRE ► SUBMIT VITALS**

*Note: Questionnaire and Vitals are not Mandatory, but please complete as much as possible.*

#### ► JOIN TELEVISIT APPOINTMENTS BY DESKTOP COMPUTER

**STEP 1**: **To join a televisit appointment via the My Health Onsite Patient Portal**, you will need the one of the following supported browsers: Google™ Chrome for macOS®, Windows®, Linux®, Chrome OS™, Safari® for macOS, Firefox® for macOS, Window, or Linux or Opera™ for macOS, Windows or Linux. *NOTE: A webcam & microphone is needed for televisit via desktop computer*.

**STEP 2**: Go to **www.my-patientportal.com**, **Log in to the Patient Portal with your Username and Password**, click "**Dashboard**" on the Patient Portal homepage. Next, in the appointments section, click "**Join Televist**".

#### **Now You Are Ready To:**

#### **START TELEVISIT ► COMPLETE QUESTIONNAIRE ► SUBMIT VITALS**

*Note: Questionnarie and Vitals are not Mandatory, but please complete as much as possible.*

#### ► ACCESSING A TELEVISIT FROM AN E-MAIL LINK

**N** Start Televisit

**STEP 1**: **To join a televisit appointment via an e-mail link**, you will need the one of the following supported browsers: Google™ Chrome for macOS®, Windows®, Linux®, Chrome OS™, Safari® for macOS, Firefox® for macOS, Window, or Linux or Opera™ for macOS, Windows or Linux.

**STEP 2**: To access a healow televisit appointment, click the "**Start Televisit Link**" sent by My Health Onsite to your registered email address. After clicking this link, the healow televisit window opens.

#### **Now You Are Ready To:**

### **START TELEVISIT ► COMPLETE QUESTIONNAIRE ► SUBMIT VITALS**

*Note: Questionnarie and Vitals are not Mandatory, but please complete as much as possible.*

#### *If you experience technical difficulties, please call the support center at 1-888-644-1448 and ask to be transferred to your health center.*

eClinicalWorks® & healow® are registered trademarks of eClinicalWorks, LLC., Apple® macOS® are trademarks of Apple Inc., Google™ Chrome™ is a registered trademark of Google, Inc., LInux® is a registered trademark of Linus Torvalds., Microsoft® and Windows® are registered trademarks of Microsoft Corporation, and Opera® is a registered trademark of Opera Software AS (a Norwegian company). My Health Onsite abides by all federal HIPAA and confidentiality regulations.

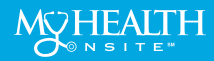

#### **Proactive. Engaged. Personalized.**

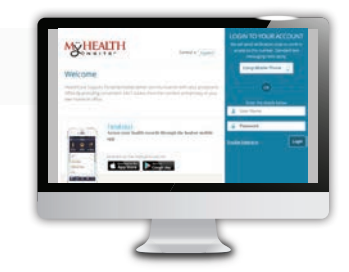

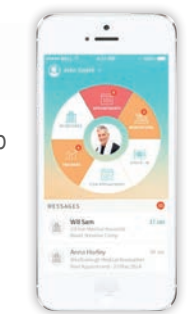